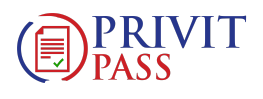

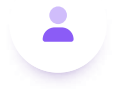

**①** 

## Transfer Student Athletes: Augustana Athletics - Privit Registration Instruction

Julia Schnarr | 13 steps | 54 seconds

NOTE: These instructions are only for TRANSFER STUDENT ATHLETES that are required to receive a physical exam by a licensed physician or family doctor prior to participation. You will need to have a physician sign a completed Physical Examination Form that you will be required to upload into your profile under UPLOAD DOUCMENTS.

If you have any questions or issues during registration, please contact Privit's Support Desk at 1-844-234-4357 Monday to Friday 8:00 AM -5:00 PM EST

To get started, click on this website [augustanaathletics.privitprofile.ca](http://augustanaathletics.privitprofile.ca/)  $\mathbb{Z}$  or enter it into your browser (Note: there is no www.) 1

RETURNING STUDENT ATHLETES –Click LOG IN and use the same email address and password from last season.

[NEW STUDENT ATHLETES] - Click REGISTRATION to create an account with Privit. Make sure you select your role as Student Athlete.

 $\lceil \cdot \rceil$  You will need to verify your email address and primary phone number when registering

 $\lceil \cdot \rceil$  After verifying your information, click on the blue the Home tab. This will direct you towards the Home page.

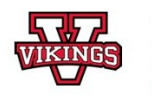

Augustana Athletics 4901-46 Avenue Camrose AR T4V 2R3 http://www.govikings.ca/

## **YOUR TICKET TO PLAY**

Focused on the health and safety of individuals participating in conservation and conservation of the transformed the paper<br>process used for collecting personal health information from individuals prior to participation.

Student Athletes: Select Register to create an account. Make sure you select you role as Student/Athlet

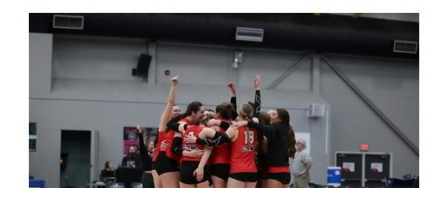

 $\ominus$ 

 $\odot$ 

⊕

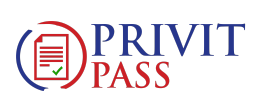

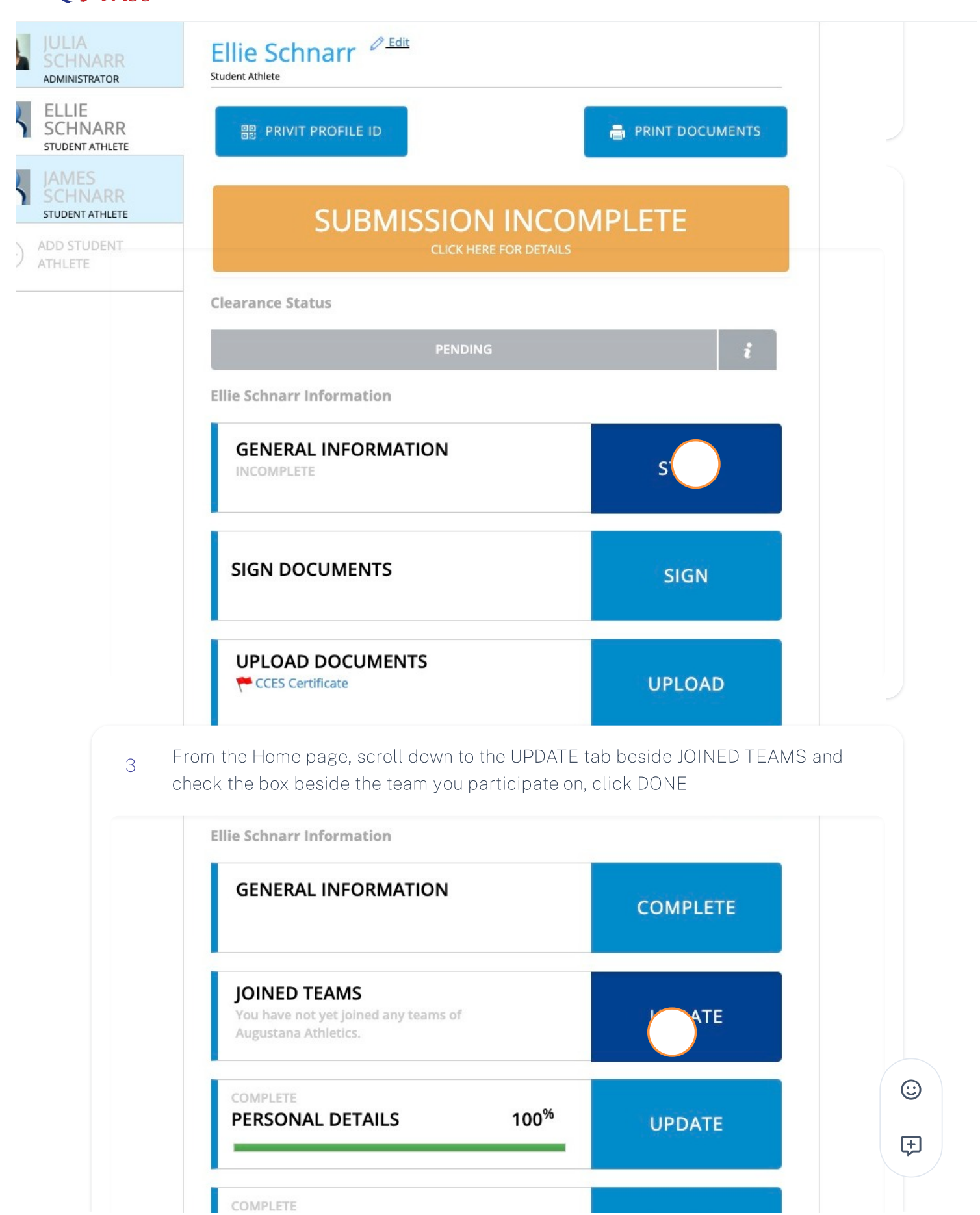

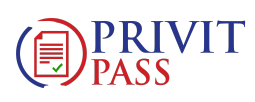

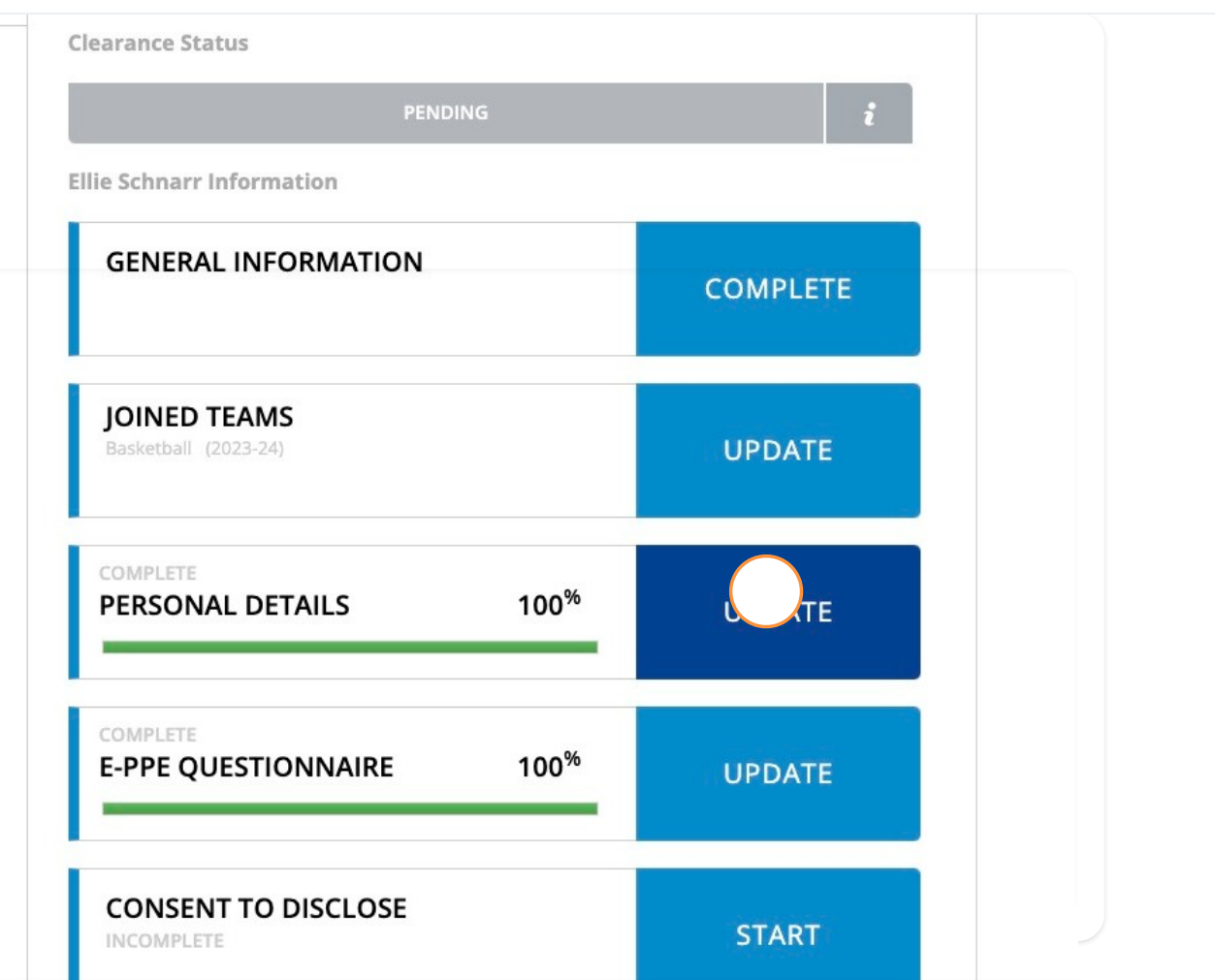

From the Home page, click the START or UPDATE tab beside the E-PPE QUESTIONNAIRE. Update or provide your medical history information. Complete all 15 sections then SAVE & EXIT. Make sure it is indicating 100% complete on the Home page. \*Returning student athletes, make sure to update any medical information that may have changed since the beginning of last season. 5

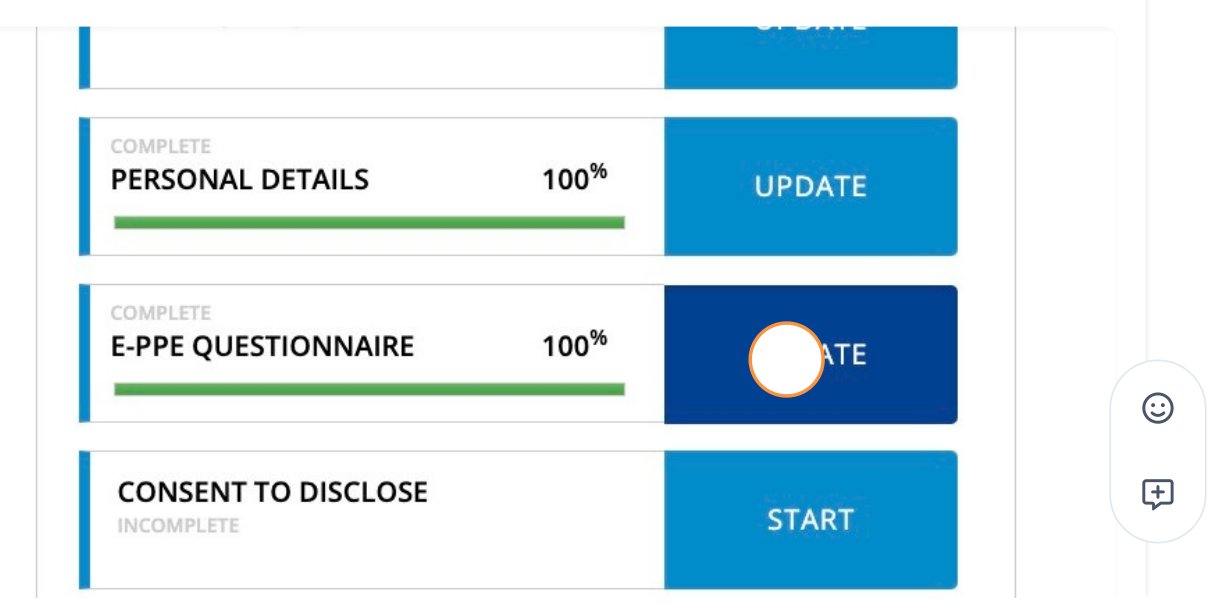

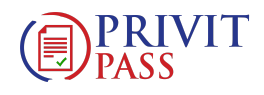

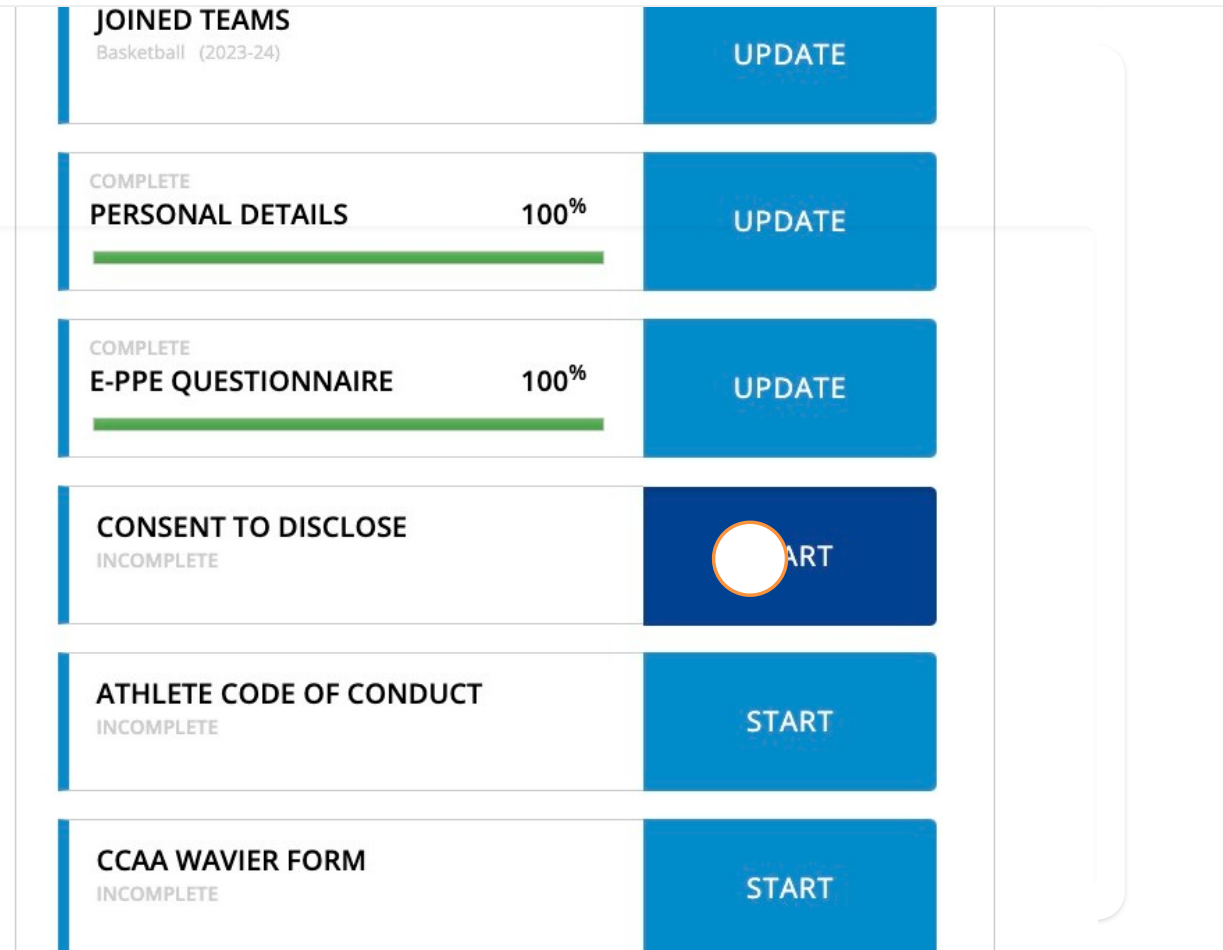

RETURNING STUDENT ATHLETES –Your e-signature will appear. Attest then click SIGN DOCUMENT. Click DONE to return to the Home page. On the Home page under this form, there will be a green check mark indicating Signed by Student/Athlete. If you didn't create an e-signature last season, refer to the instructions below for New Student Athletes. 7

NEW STUDENT ATHLETES -New Student Athletes: Follow the instructions and use the Enrollment key to create a CCES log in. Review all the information. Once you are finished, click SUBMIT. Then click the blue SIGN tab. A new message will appear, click the blue tab "Create New Signature". You can use the cursor on a computer or with your finger on a tablet device to create an electronic signature. Click SAVE and then DONE to return to the Home page. On the Home page underneath or beside the form click on SIGN and a new screen will open with your e-signature. Attest then click SIGN DOCUMENT. Click DONE to return to the Home page. On the Home page under this form, there will be a green check mark indicating Signed by Student/Athlete.

 $\odot$ 

田

CREATE YOUR E-SIGNATURE

Name\*

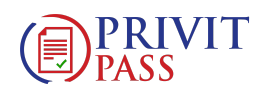

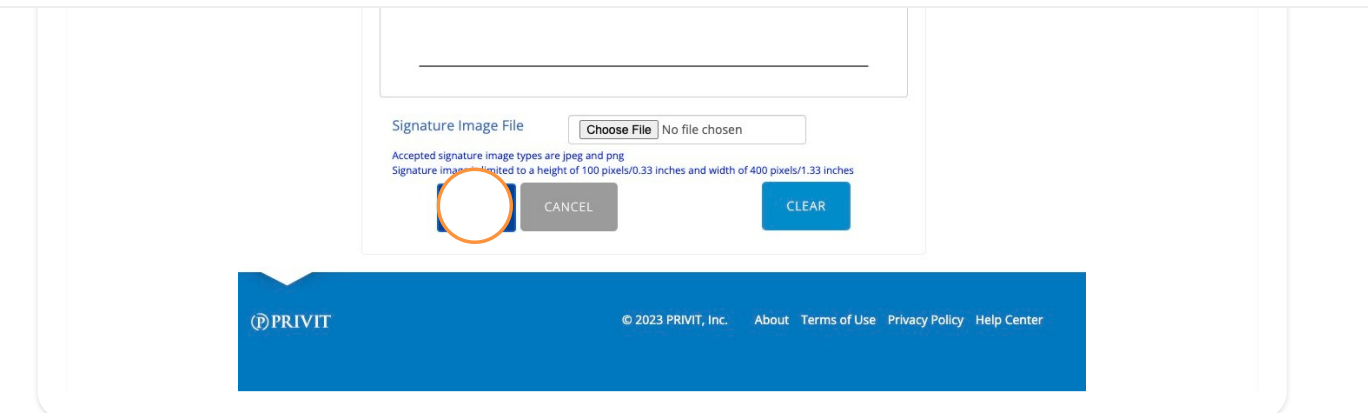

From the Home page, click the START tab beside the forms listed below. Complete all the required information within each required form and apply the corresponding e-signatures to the documents. Required forms will appear on the Home screen depending on the team you're joined to. 8

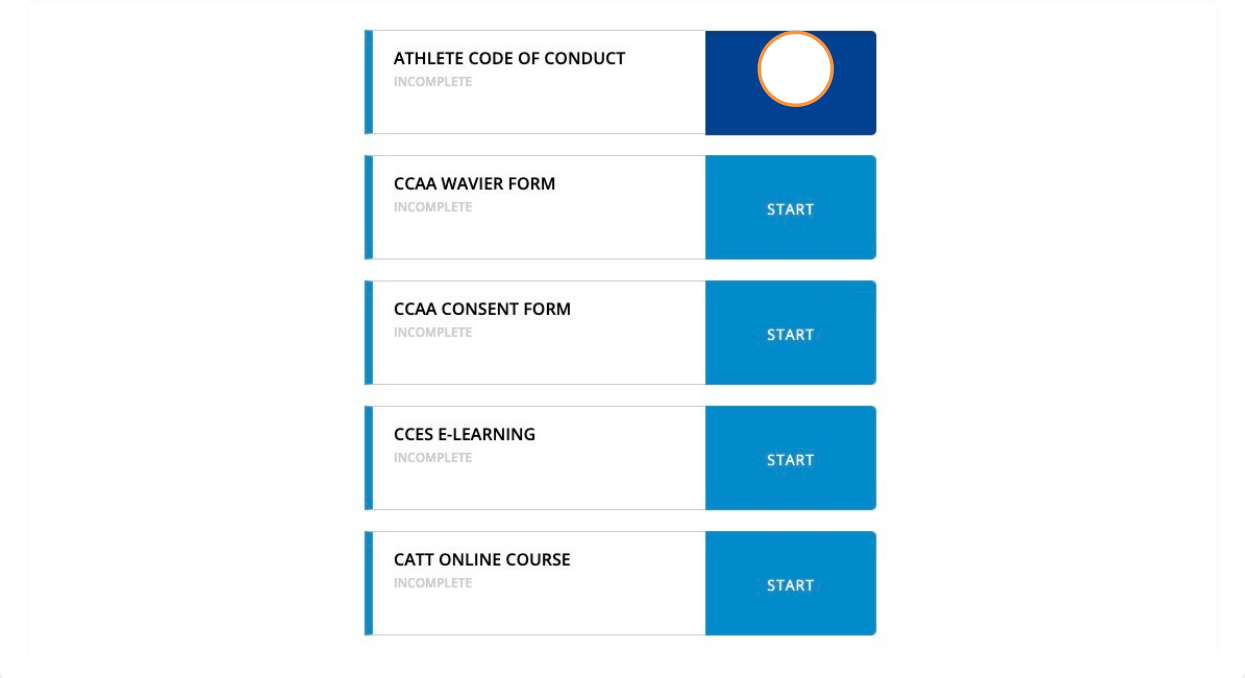

Signed Documents -Privit Profile Medical History Summary (Student/Athlete 9esignature required) **CCES E-LEARNING START** INCOMPLETE  $\odot$ 田 **CATT ONLINE COURSE START** INCOMPLETE

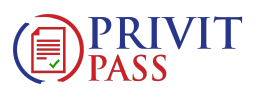

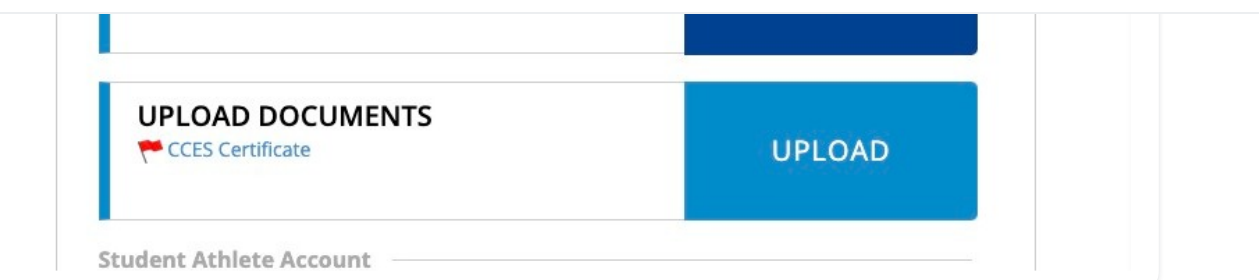

Your CCES E-Learning Certificate and the CATT Certificate are required to be uploaded into your account. You will receive a copy of the certificate via email from both the upon completion. 10

Before uploading it, you will need to save a copy of the certificates on to your computer OR take a photo of the form with your tablet or smartphone device or scan the. If you're using a smartphone or tablet to upload, please open the internet browser on your mobile device and type in the Augustan Athletics Privit website [augustanaathletics.privitprofile.ca](http://augustanaathletics.privitprofile.ca/)  $\mathbb{E}$  (NOTE no www.)then log in to your account.

1. From your Home page, scroll down to UPLOAD DOCUMENTS and click on CCES E-Learning Certificate

2. Click Choose File to search and select the document. (If you are accessing this page from a mobile device, you will be prompted to take a picture or select a photo of the document from the photo album.)

3. Click Upload.

4. You will be directed to the Manage Documents page. You should see the uploaded document and any other documents that have been submitted. Click the blue Done tab to return to the Home screen

5. Repeat this same process for the CATT Certificate

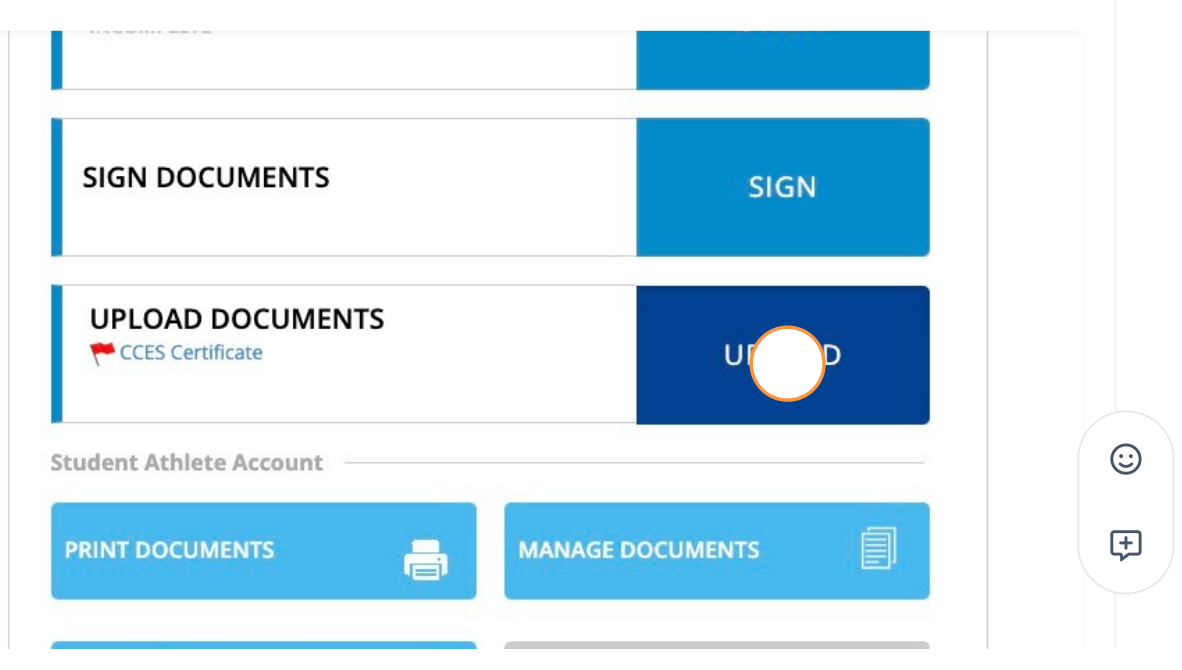

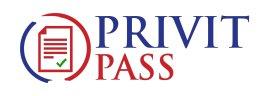

Important\*\*: After the required e-signatures have been applied to the necessary forms and all the forms have been uploaded, the Completion Status bar will turn green and indicate Submission Complete. If the status bar is still orange and indicating Submission Incomplete, hover your cursor to see what still needs to be completed. A staff member within the organization will update the "Pending" or "Needs Update" Clearance Status after your player's profile has been cleared.